## **UJ ONLINE REGISTRATION STEP BY STEP GUIDE**

## **THIS IS YOUR GUIDE TO A FIVE MINUTE REGISTRATION PROCESS**

Follow all the necessary steps and vou should be finished in five minutes!

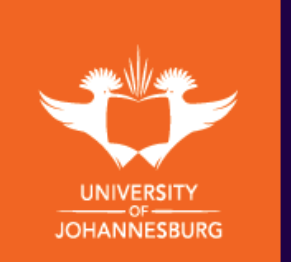

• Log onto the registration portal via [ulink.uj.ac.za](https://ulink.uj.ac.za/index.html) using your STUDENT NUMBER and PASSWORD.

- If you do not have a password, click on **CREATE A PASSWORD** to continue.
	- Click on **ITS IENABLER** under administrative utilities. 2
	- Detailed instructions on how to use each option can be accessed by clicking on the blue question mark at each process.

3b **b**

- Click on **REGISTRATION** to start the registration process. Work your way through all the processes listed on the left.
- Please verify your personal contact and address details.
- Read the Academic Registration Rules or Agreement and click on **I ACCEPT** to be able to continue with Online Registration.
- Click on SUBMIT REGISTRATION.

4

5

1

3a

- Enter qualification information and click on save and continue.
- Select the module you want to add to your qualification and click on SAVE AND CONTINUE.
- Verify the modules you want to add and click on **CONTINUE.**

## \* New Qualification Registration \* Add a new Module to your current Registration

- Click on **CHANGES TO REGISTRATION.**
- Click on **ADD SUBJECTS TO A REGISTRATION.**
- Click on the qualification code you are already registered for.
- Select the module you want to add to your qualification and click on SAVE AND CONTINUE.
- Verify the modules you want to add and click on CONTINUE.

- Verify your Registration Cost and click on **MAKE PAYMENT**.
	- Enter your card details and relevant information and click on PAY NOW.
- Click on **REGISTRATION**.
- Click on ACCEPT REGISTRATION to view Proof of registration or click on **EMAIL PROOF OF REGISTRATION** to email a copy to yourself.
	- Click on LOG OUT and navigate back to the uLink tab. Select BLACKBOARD.
	- You will have immediate access to the **ONLINE ORIENTATION** module to familiarise yourself with the online learning environment, as well as the tools and skills required for online studies.
	- You will further be able to access your REGISTERED MODULE with all your reading and study materials for downloading/saving/printing.
	- The module will officially start running on the Monday (module start date) for participation in activities and assignments, etc.

HANNESBURG **19 The STEPS 1, 2, 3a, 4, 5 for <u>NEW</u> 1<sup>st</sup> time registration** \*STEPS 1, 2, 3b, 4, 5 for already registered students to add the new module

> へへへへへへへへへへへへへへへへへへ <u>NAMANANANANANANANANANAN</u>